# **Création et utilisation de formulaire pdf**

Grâce à Adobe Acrobat, il est plus facile de créer, de remplir et d'envoyer des formulaires électroniques PDF. Vous pouvez concevoir et créer un formulaire complètement nouveau ou convertir rapidement vos formulaires papier et électroniques existants au format PDF, puis ajouter des champs de formulaire PDF.

Dans ce document vous y découvrirez les chapitres 1 à 14 qui vous apporteront les premières connaissances de formulaire. Pour plus d'explications et pour approfondir ces chapitres, se référer aux paragraphes 15 et 16 qui décrivent en détail les différents champs ainsi que les scripts de calcul, date automatique etc …

1°) Créer votre document word comme vous le désirez voir apparaître au format pdf

2°) Ouvrir votre document Word

3°) Fichier/Imprimer

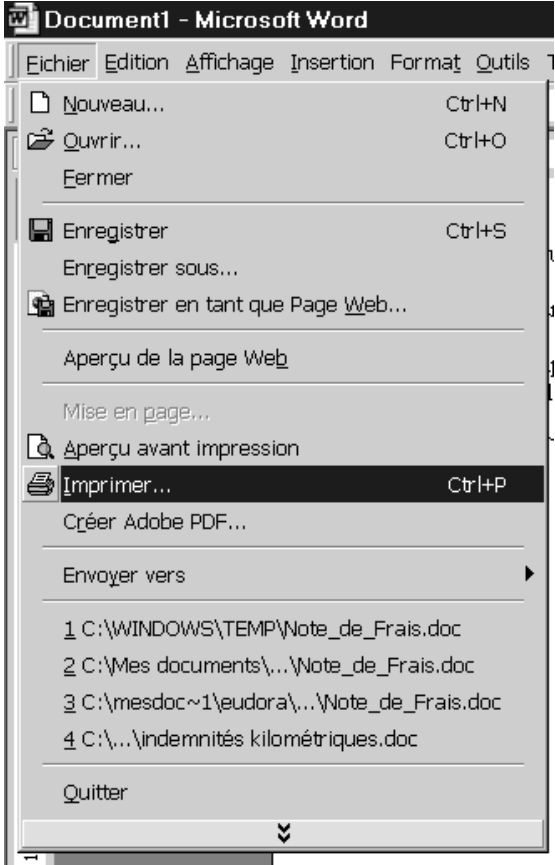

#### 4°) Choisir Acrobat Distiller

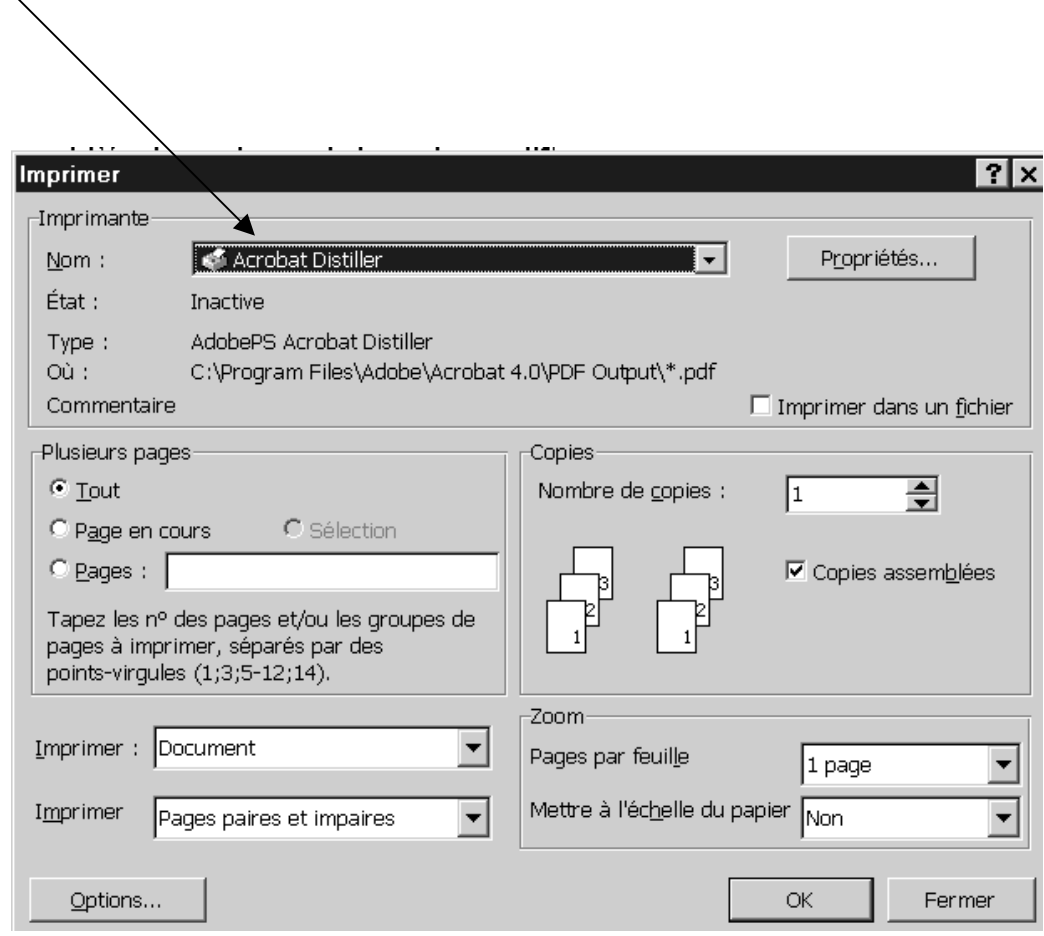

5°) Acrobat traduit votre document word sous forme de format pdf

6°) Selon la version d'acrobat, ce dernier vous demande de l'enregistrer

- lui définir un nom
- choisir format pdf
- choisir le bon répertoire d'enregistrement
- 7°) Ouvrir votre document format pdf ou ne pas quitter le nouveau document pdf (toujours selon la version d'acrobat)

#### 8°) Clic sur le bouton formulaire

 $\overline{a}$ 

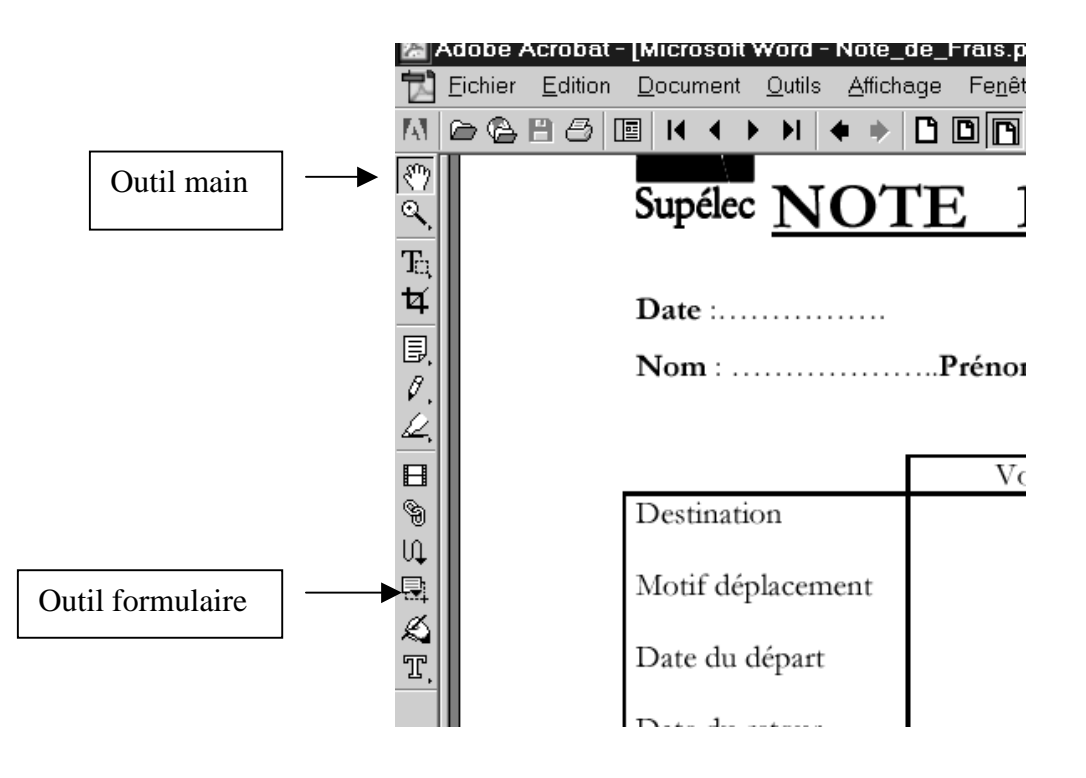

L'outil Formulaire vous permet de créer des champs de formulaire avec lesquels tout utilisateur d'Acrobat peut interagir. Vous créez un formulaire en définissant la zone du champ sur la page d'un document PDF, indiquant le nom et le type du champ. A chaque type de champ<sup>1</sup> correspondent diverses options que vous pouvez définir via la boîte de dialogue Propriétés du champ. Elles vous permettent de personnaliser le champ de votre formulaire.

 $<sup>1</sup>$  Vous pouvez créer des formulaires avec champs de texte, boutons, cases à cocher, listes déroulantes, zones de liste,</sup> boutons radio et signatures.

9°) Pour créer un champ de formulaire :

**1** Sélectionnez l'outil Formulaire (voir ci-dessus)

**2** Placez-vous à l'endroit où vous désirez créer un champ**,** 

**3** Créez un champ de formulaire en faisant glisser le pointeur en forme de croix afin de tracer une zone à la taille voulue.

**4** Dans la boîte de dialogue Propriétés du champ, saisissez un nom dans la zone de texte Nom, puis sélectionnez un format dans le menu déroulant Type :

- 1. Texte : Permet de créer un champ dans lequel vous pouvez saisir du texte via le clavier.
- 2. Bouton : Permet d'activer une série d'actions. Les boutons peuvent avoir différents aspects selon l'action de la souris sur le bouton
- 3. Liste déroulante : Permet de spécifier une liste d'éléments figurant dans un menu déroulant.
- 4. Signature : Permet de créer un formulaire sur lequel l'utilisateur peut ensuite apposer une signature et une représentation imprimable. Ce champ peut être défini de manière à verrouiller d'autres champs une fois la signature apposée.
- 5. Case à cocher : Permet d'effectuer de multiples sélections à partir d'un groupe d'éléments.
- 6. Bouton radio : Permet de sélectionner un élément parmi les options affichées.
- 7. Zone de liste : Permet de créer une liste d'éléments dans un formulaire qui reste affiché de façon permanente.

**5** Sélectionnez les options correspondant à votre type de champ, puis cliquez sur OK.

**6** Sélectionnez l'outil Main afin d'afficher le formulaire terminé.

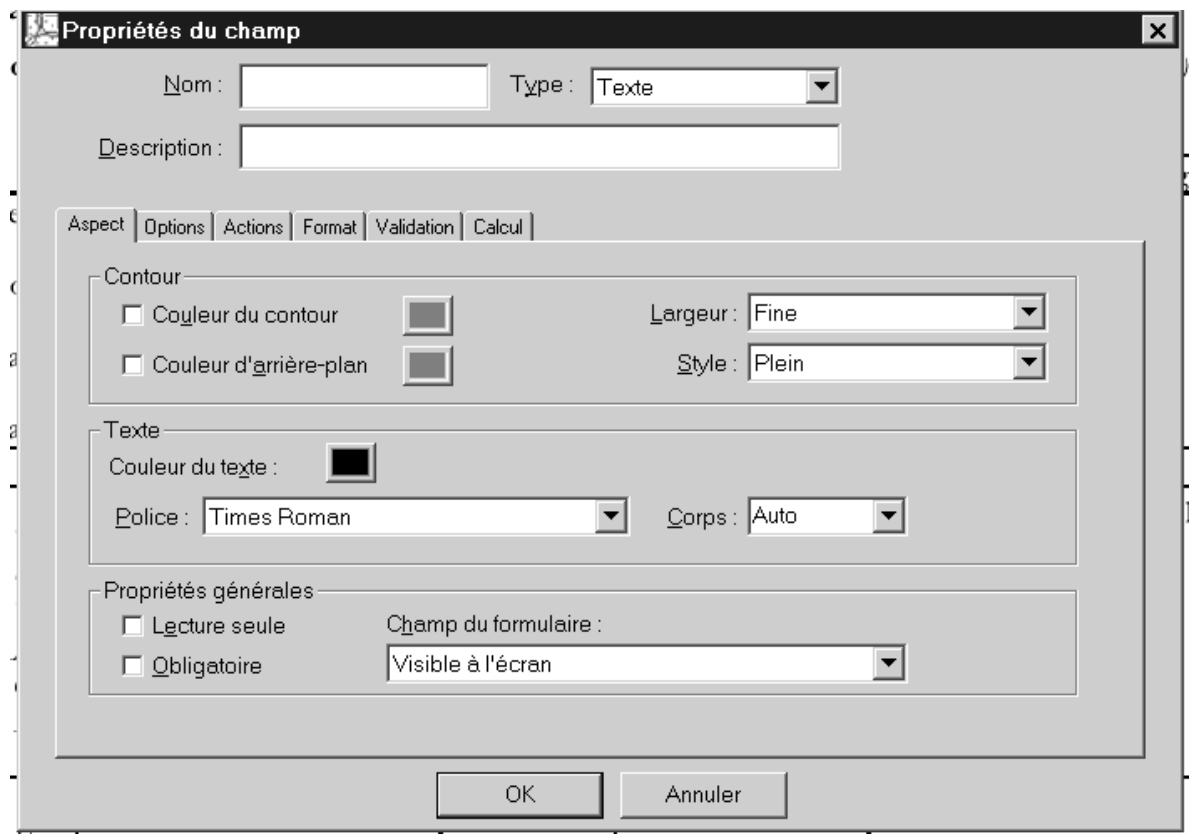

### 10°) Vous pouvez également faire des calculs (voir §16)

- Tout d'abord il vous faudra choisir un format « nombre », clic sur format
- Puis clic que l'onglet calcul
- Choisir « la valeur correspondant à .. $\sqrt{\frac{1}{2}}$ 
	- Clic sur choisir

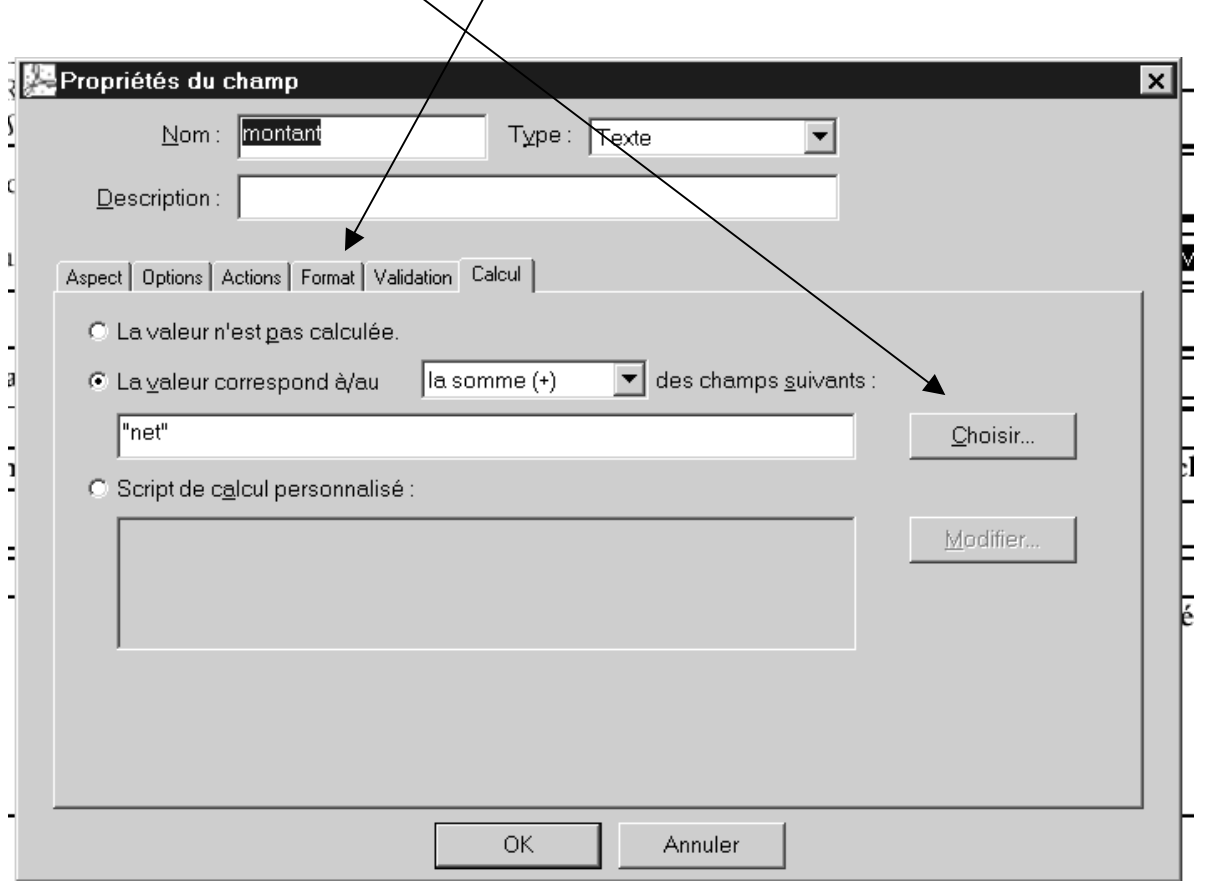

11°) Sélectionner les champs que vous voulez additionner Clic sur Terminer

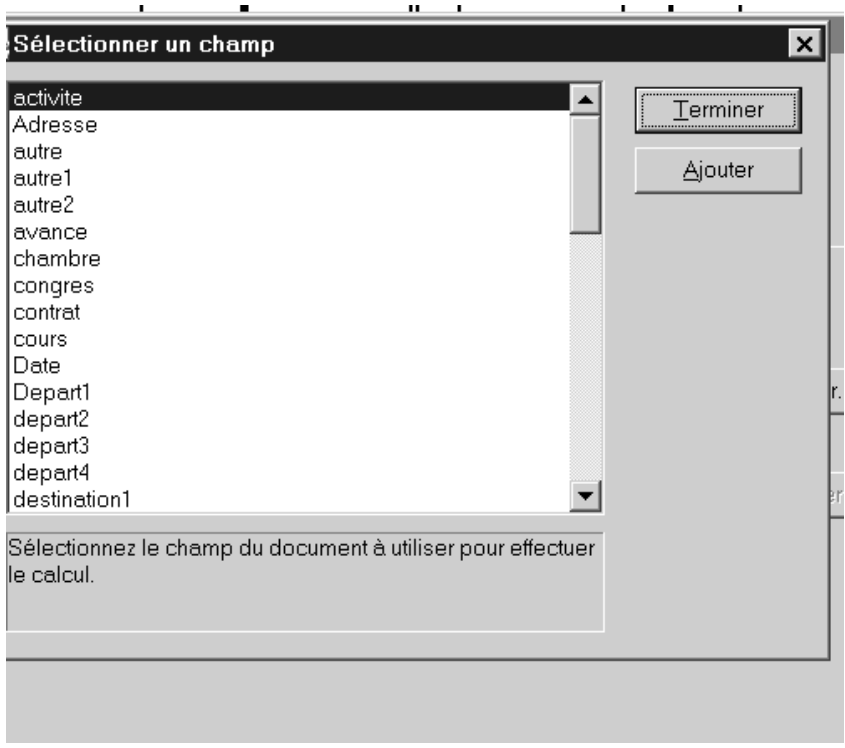

## 12°) OK

13°) Reproduire la même chose à d'autres endroits en mettant des noms différents

14°) A la fin enregistrer votre document

15°) Les différents types de champ

#### **Création de boutons**

La surface du bouton peut être une ligne de texte, une icône (ou toute autre image graphique) ou une combinaison des deux. Vous pouvez spécifier jusqu'à trois icônes pour le même bouton : une lorsque le bouton est relâché, une autre lorsqu'il est enfoncé (vous appuyez sur le bouton) et la dernière lorsqu'il est effleuré (la souris passe sur le bouton).

Vous pouvez utiliser des boutons dans vos formulaires pour spécifier une action, telle que l'ouverture d'un fichier, la lecture d'un fichier son ou l'envoi de données à un serveur Web.

#### **Pour créer une case à cocher :**

**1** Créez un champ de formulaire, puis sélectionnez Case à cocher dans le menu déroulant

(Type de la boîte de dialogue Propriétés du champ).

**2** Cliquez sur l'onglet Options.

**3** Sélectionnez le type de marque devant s'afficher lorsque l'utilisateur sélectionne la case à cocher. La valeur par défaut est Coche.

4 Indiquez une valeur d'exportation<sup>2</sup> (facultatif) destinée à représenter l'élément choisi s'il est exporté vers une application  $CGI<sup>3</sup>$ .

**5** Indiquez si vous souhaitez que la case soit cochée par défaut.

**6** Cliquez sur l'onglet Aspect, puis sélectionnez les attributs du contour et du texte du formulaire.

**7** Pour associer une action à ce champ, cliquez sur l'onglet Actions, puis sélectionnez un mouvement de la souris. Cliquez ensuite sur Ajouter, définissez une action et cliquez sur Définir l'action.

 $\overline{a}$ <sup>2</sup> **Fonction d'importation et d'exportation (onglet fichier)**

Les fonctions d'importation et d'exportation de données de formulaire d'Adobe Acrobat vous permettent de compléter différents formulaires avec les mêmes données. L'utilisateur peut saisir des informations courantes requises, telles que les noms, adresses, numéros de téléphone, etc., une seule fois, puis les réutiliser pour remplir différents formulaires.

<sup>3</sup> **Définition de valeurs d'exportation CGI** 

Une valeur d'exportation correspond à l'information envoyée à une application CGI afin d'identifier un champ de formulaire sélectionné par l'utilisateur. Vous devez définir une valeur d'exportation uniquement dans les cas suivants : Les données sont destinées à être rassemblées électroniquement dans une base de données via l'intranet d'une entreprise ou via le Web. Les données ne correspondent pas à l'élément désigné par le champ de formulaire ou le champ est un bouton radio. Vous pouvez également définir des valeurs d'exportation pour les cases à cocher, les zones de liste et les boutons radio :

Utilisez la valeur d'exportation par défaut *Oui* afin d'indiquer qu'une case à cocher ou qu'un bouton radio a été sélectionné. Définissez une valeur d'exportation pour les listes déroulantes ou les zones de liste uniquement si vous voulez qu'elle soit différente de l'élément figurant dans la liste et qu'elle corresponde, par exemple, au nom d'un champ de formulaire dans une base de données. L'élément sélectionné dans la liste déroulante ou la zone de liste sert de valeur d'exportation tant qu'aucune autre valeur n'a été explicitement saisie dans la boîte de dialogue Propriétés du champ.

#### **Création de listes déroulantes et de zones de liste**

Utilisez les listes déroulantes et les zones de liste pour présenter une liste d'éléments sur votre formulaire. Que ce soit dans la liste déroulante ou dans la zone de liste, seul un élément peut être sélectionné. L'affichage de ces deux types dépend de leur contenu.

Utilisez la liste déroulante pour présenter une liste d'éléments dans un menu déroulant

(l'espace occupé sur un formulaire est réduit).

Utilisez la zone de liste pour afficher la totalité de la liste et permettre à l'utilisateur de la parcourir.

Vous pouvez attribuer une action personnalisée, activée lorsque l'utilisateur passe d'un élément à l'autre dans une zone de liste. Vous pouvez, par exemple, lire un fichier son ou afficher une image lorsque l'utilisateur change ses sélections.

#### **Pour créer une liste déroulante :**

**1** Créez un champ de formulaire, comme indiqué à la section Création de champs de formulaire, puis sélectionnez Liste déroulante dans le menu déroulant Type de la boîte de dialogue Propriétés du champ.

**2** Cliquez sur l'onglet Options.

**3** Saisissez un nom dans la zone de texte Elément. Il ne doit pas dépasser 100 caractères.

**4** Indiquez une valeur d'exportation (facultatif ) destinée à représenter l'élément choisi s'il est exporté vers une application CGI. Si vous n'indiquez aucune valeur, le nom de l'élément sert de valeur d'exportation.

**5** Cliquez sur Ajouter, puis continuez à saisir des éléments et des valeurs d'exportation jusqu'à ce que la liste soit complète. Les listes ne peuvent comporter plus de 50 éléments.

**6** Vous avez également le choix entre les options suivantes :

Pour trier les éléments par ordre numérique et alphabétique, activez l'option Eléments triés. Le tri numérique est effectué, le cas échéant, avant le tri alphabétique.

Pour permettre à l'utilisateur de modifier la liste, activez l'option Modification autorisée.

Pour déplacer un élément vers le bas ou vers le haut dans la liste, cliquez sur Monter ou Descendre. Ces options ne sont pas disponibles si l'option Eléments triés est activée.

**7** Cliquez sur l'onglet Aspect, puis sélectionnez les attributs du texte et du contour du formulaire.

**8** Pour associer une action à ce champ, cliquez sur l'onglet Actions, puis sélectionnez un mouvement de la souris. Cliquez ensuite sur Ajouter, définissez une action et cliquez sur Définir l'action.

**9** Cliquez sur l'onglet Format et choisissez une catégorie dans la liste. Ceci permet de spécifier le type de données (nombre, date, heure, etc.) que l'utilisateur peut saisir. Pour que vos choix soient pris en compte, l'option Modification autorisée doit être activée.

**10** Cliquez sur l'onglet Validation pour spécifier une méthode de validation des données.

**11** Cliquez sur l'onglet Calcul (voir § 16) si vous souhaitez effectuer des opérations mathématiques sur deux ou plusieurs entrées de champs.

#### **Pour créer une zone de liste :**

**1** Créez un champ de formulaire, comme indiqué à la section Création de champs de formulaire, puis sélectionnez Zone de liste dans le menu déroulant Type de la boîte de dialogue Propriétés du champ.

**2** Cliquez sur l'onglet Options, puis saisissez un nom dans la zone de texte Elément. Il ne doit pas dépasser 100 caractères.

**3** Indiquez une valeur d'exportation (facultatif ) destinée à représenter l'élément choisi s'il est exporté vers une application CGI.

**4** Cliquez sur Ajouter, puis continuez à saisir des éléments et des valeurs d'exportation jusqu'à ce que la liste soit complète. Les listes ne peuvent comporter plus de 50 éléments.

**5** Cliquez sur l'onglet Changement de sélection et effectuez l'une des opérations suivantes :

Activez l'option Rien ne se passe lorsque la sélection de la zone de liste change.

Activez l'option Le script suivant est exécuté lorsque la sélection de la zone de liste change. Cliquez ensuite sur Modifier et copiez un script prédéfini dans la zone prévue à cet effet. Vous pouvez également saisir directement le script.

Cliquez sur OK.

**6** Cliquez sur l'onglet Aspect, puis sélectionnez les attributs du texte et du contour du formulaire.

**7** Pour associer une action à ce champ, cliquez sur l'onglet Actions, puis sélectionnez un mouvement de la souris. Cliquez ensuite sur Ajouter, définissez une action et cliquez sur Définir l'action.

#### **Création de boutons radio**

Vous pouvez définir les champs de bouton radio pour vous assurer qu'un utilisateur ne sélectionne qu'un élément dans une liste. Lorsque vous créez ces champs, leurs noms doivent être identiques et leurs valeurs d'exportation différentes. La valeur d'exportation est l'information utilisée par une application CGI sur un serveur Web pour identifier le champ sélectionné.

#### **Pour créer un bouton radio :**

**1** Créez un champ de formulaire, comme indiqué à la section Création de champs de formulaire, puis sélectionnez Bouton radio dans le menu déroulant Type de la boîte de dialogue Propriétés du champ.

**2** Cliquez sur l'onglet Options.

**3** Sélectionnez le type du bouton radio. La valeur par défaut est Rond.

**4** Indiquez une valeur d'exportation (facultatif ) destinée à représenter l'élément choisi s'il est exporté vers une application CGI. Celle-ci doit être unique pour chaque bouton radio.

**5** Activez ou désactivez l'option Cochée par défaut selon que vous voulez que le bouton radio apparaisse sélectionné par défaut.

**6** Cliquez sur l'onglet Aspect, puis sélectionnez les attributs du texte et du contour du formulaire.

**7** Pour associer une action à ce champ, cliquez sur l'onglet Actions, puis sélectionnez un mouvement de la souris. Cliquez ensuite sur Ajouter, définissez une action et cliquez sur Définir l'action.

*Remarque : Le nom des boutons radio doit être identique, tandis que leurs valeurs d'exportation doivent être différentes.* 

#### **Création de champs de signature (Windows)**

Acrobat propose différentes méthodes permettant d'apposer des signatures numériques fiables sur des documents PDF :

La signature de champ vous permet de créer un champ de signature vide dans un formulaire. Cette méthode s'avère utile lorsque vous devez remplir un formulaire et apposer une signature. La signature est apposée dans le champ vide et une copie imprimable est insérée dans le champ.

*Remarque : Utilisez l'outil Formulaire afin de créer un champ de signature vide dans un formulaire. Les autres types de signatures numériques sont créés à l'aide de l'outil Signature de la barre d'outils.* 

La signature invisible permet de signer le document sans que cela apparaisse sur la page. Cette méthode s'avère utile pour la signature de documents où il n'est pas important que la signature soit imprimable.

La signature manuelle permet de tracer un rectangle afin de créer le champ de signature et d'apposer une signature sur la page. Cette méthode s'avère utile pour qu'un document soit approuvé alors qu'il n'avait pas été initialement conçu avec un champ de signature. Dans ce cas, la signature créée est insérée sur la page du document PDF imprimable.

#### **Pour créer un champ de signature vide :**

**1** Créez un champ de formulaire, comme indiqué à la section Création de champs de formulaire, puis sélectionnez Signature dans le menu déroulant Type de la boîte de dialogue Propriétés du champ.

**2** Cliquez sur l'onglet Signature, puis sélectionnez une action à effectuer lorsque la signature est apposée :

Rien ne se passe lorsque la signature est apposée : action par défaut. Verrouiller et une valeur sélectionnée : Tous les champs, Uniquement les champs suivants ou Tous les champs, excepté. Si vous choisissez Uniquement les champs suivants ou Tous les champs, excepté, cliquez sur Choisir. Dans la boîte de dialogue sélectionnez un champ, puis cliquez sur Ajouter. Cliquez sur Terminer pour finir l'opération. Le script suivant est exécuté lorsque la signature est apposée. Cliquez sur Modifier pour modifier un script JavaScript existant ou en créer un dans la boîte de dialogue.

*Remarque : L'aspect d'une signature est enregistré comme l'annotation du champ.* 

Vous pouvez dupliquer un champ de signature (à l'aide de la commande Dupliquer du menu contextuel) et le copier au même endroit sur plusieurs pages. La duplication s'avère pratique, par exemple, lorsque l'utilisateur signe un document une fois et que la signature doit apparaître sur toutes les pages du document. Dupliquer le champ sur chaque page ajoute automatiquement la signature à toutes les pages, lorsque la première page est signée. Ceci est fréquent pour un document devant être signé à chaque page.

**3** Cliquez sur l'onglet Aspect, puis sélectionnez les attributs du texte, du contour et de la visibilité du formulaire.

**4** Pour associer une action à ce champ, cliquez sur l'onglet Actions, puis sélectionnez un mouvement de la souris. Cliquez ensuite sur Ajouter, définissez une action et cliquez sur Définir l'action.

#### **Création de champs de texte**

Vous pouvez utiliser une zone de texte pour permettre à l'utilisateur d'inscrire du texte, tel que les noms, adresses et numéros de téléphone.

#### **Pour créer un champ de texte :**

**1** Créez un champ de formulaire, comme indiqué à la section Création de champs de formulaire, puis sélectionnez Texte dans le menu déroulant Type de la boîte de dialogue Propriétés du champ. **2** Cliquez sur l'onglet Options, puis effectuez une sélection parmi les options suivantes :

Par défaut : Permet de spécifier du texte à afficher comme valeur proposée par défaut. Vous pouvez ne pas remplir cette zone. Vous avez également la possibilité de définir cette zone de texte en lecture seule via le panneau Aspect.

Alignement : Permet de définir l'alignement du texte *à l'intérieur* de la zone de texte ; la zone de texte n'est pas alignée.

Lignes multiples : Permet de créer une zone de texte comprenant plus d'une ligne.

Limité à caractères : Permet de limiter le nombre de caractères pouvant être saisis dans le champ entre 1 Ko et 32 Ko. Vous pouvez saisir de 1 à 32 000 caractères.

Mot de passe : Permet de spécifier que le texte saisi s'affichera sous forme d'astérisques afin qu'il ne puisse être lu.

**3** Cliquez sur l'onglet Aspect, puis sélectionnez les attributs du texte et du contour du formulaire. **4**  Pour associer une action à ce champ, cliquez sur l'onglet Actions, puis sélectionnez un mouvement de la souris. Cliquez ensuite sur Ajouter, définissez une action et cliquez sur Définir l'action.

**5** Cliquez sur l'onglet Format pour formater et limiter le type de données (nombre, date, etc.) que l'utilisateur peut saisir dans la zone de texte.

**6** Cliquez sur l'onglet Validation pour restreindre les entrées à une certaine série, par exemple. Vous pouvez également utiliser des scripts JavaScript<sup>4</sup> personnalisés afin de définir d'autres types de validations, comme autoriser uniquement des entrées de type numérique dans un champ.

**7** Cliquez sur l'onglet Calcul (voir § 16) si vous souhaitez effectuer des opérations mathématiques sur deux ou plusieurs entrées de champs.

 $\overline{a}$ 

<sup>4</sup> **Création de scripts JavaScript simples (voir § 16)** 

Vous pouvez intégrer un certain nombre de scripts JavaScript simples dans vos formulaires afin d'accroître l'interactivité. Les scripts décrits généralement utilisés avec Acrobat Forms. Essayez ces scripts dans les formulaires que vous créez et cela vous donnera un aperçu des possibilités offertes par les scripts JavaScript.

Le choix du nom des champs lors de la création de formulaires s'avère un facteur important au moment de la collecte de données. Si deux champs portent le même nom, ils partagent également la même valeur. Vous pouvez utiliser cette fonction pour créer des champs ayant un aspect différent (c'est-à-dire être affichés sur différentes pages et avoir des couleurs d'arrière-plan différentes), mais contenir la même valeur. Vous pouvez ainsi modifier un champ et l'autre est mis à jour automatiquement.

16) Quelques exemples de Script

#### **Création d'un champ de date automatique**

Qu'il s'agisse de la date de création ou de dernière modification, de nombreux formulaires nécessitent une date pour faciliter les recherches ultérieures. La procédure suivante vous indique comment créer un champ de texte qui affiche automatiquement la date courante lorsque vous ouvrez le document et inclure un autre champ qui affiche la date de modification du document.

Le script créé pour afficher la date courante lorsque vous ouvrez le document est un script stocké au niveau du document. Le script créé pour afficher la date de dernière modification est un script stocké au niveau du champ.

#### **Pour créer un champ de date automatique :**

**1** Sélectionnez l'outil Formulaire et créez un champ de texte. Appelez ce champ *Aujourd'hu*i.

**2** Cliquez sur l'onglet Format, choisissez Date, et le format court pour le mois, le jour et l'année (01/03/81, par exemple). Assurez-vous que le champ est en lecture seule car des calculs seront effectués sur ce champ, puis cliquez sur OK.

**3** Pour créer un script stocké au niveau du document et exécuté chaque fois que le document est ouvert, choisissez Outils -> Forms -> Scripts JavaScript. Nommez le champ *Aujourd'hui* et cliquez sur Ajouter.

**4** Supprimez le texte affiché automatiquement dans la zone de prévisualisation et saisissez le texte en respectant le format, puis cliquez sur OK :

var f = this.getField("Aujourd'hui");

 $f.value = util.println('mm/dd/yy", new Date());$ 

Ce script lie le champ *Aujourd'hui* à la variable f, puis calcule la valeur. L'expression *new Date()*  crée un objet "nouvelle date" initialisé par rapport à l'heure et la date courantes. L'objet utilitaire sert à définir la date au format mois/jour/année.

**5** Cliquez sur OK dans la boîte de dialogue Acrobat Forms, puis sur Fermer dans la boîte de dialogue Fonctions JavaScript.

#### **Pour créer un champ de date de modification automatique :**

**1** Sélectionnez l'outil Formulaire et créez un champ de texte. Appelez-le *Dernière\_modificatio*n.

**2** Cliquez sur l'onglet Format, choisissez Date, le format court pour le mois, le jour et l'année (01/03/81, par exemple).

**3** Cliquez sur l'onglet Aspect et sélectionnez Lecture seule dans la zone Propriétés générales. Un champ dans lequel des calculs sont effectués doit toujours être en lecture seule.

**4** Cliquez sur l'onglet Calcul, activez l'option Script de calcul personnalisé, puis cliquez sur Modifier.

**5** Dans la zone de script, saisissez le texte suivant en respectant le format, puis cliquez sur OK : event.value = util.printd("mm/dd/yy", this.modDate);

Ce script définit le calcul de la date de modification, correspondant à la valeur de *Dernière\_modificatio*n. L'objet est défini selon le format mois/jour/année et la valeur du champ *Dernière\_modification* lui est attribuée.

**6** Cliquez sur OK dans la boîte de dialogue Acrobat Forms, puis de nouveau sur OK dans la boîte de dialogue Propriétés du champ. **Soustraction et division de deux valeurs** Etre en mesure de calculer automatiquement la différence entre les valeurs contenues dans deux champs et d'afficher les résultats est une autre application utile des scripts JavaScript. L'exemple suivant vous montre comment créer trois champs de formulaire dans lesquels la valeur de l'un est soustrait de celle d'un autre. Les résultats sont calculés et la valeur s'affiche automatiquement dans le troisième champ.

Vous pouvez utiliser ce même script JavaScript pour diviser deux valeurs en remplaçant tout simplement le signe moins (-) par un signe de division (/) à la dernière ligne du script.

#### **Pour créer un champ qui calcule automatiquement la différence entre deux valeurs et qui affiche le résultat :**

**1** Sélectionnez l'outil Formulaire et créez un champ de texte.. Appelez ce champ *Valeur*A.

**2** Cliquez sur l'onglet Format, choisissez Nombre, indiquez le nombre de décimales, un symbole monétaire, si nécessaire, et un type de séparateur.

**3** Créez un deuxième champ de texte et appelez-le *Valeur*B. Attribuez-lui le même format que le champ précédent.

**4** Créez un troisième champ et appelez-le *Résultats*C. Attribuez-lui le même format que le champ précédent.

**5** Cliquez sur l'onglet Calcul, choisissez Script de calcul personnalisé, puis cliquez sur Modifier. **6** Dans la zone de script, saisissez le texte suivant en respectant le format, puis cliquez sur OK :

var  $f = this.getField("Value *X*");$ 

var  $g = this.getField("ValueB");$ 

event.value =  $f.value - g.value;$ 

Ce script définit une variable f, correspondant à la valeur du champ *Valeur*A, ainsi qu'une autre variable *g,* correspondant à la valeur du champ *Valeur*B. Il structure ensuite un événement qui calcule la différence entre ces deux variables. Ce calcul s'affiche automatiquement dans le champ *Résultats*C. Pour diviser la valeur de la variable *f* par la variable g, saisissez le script suivant en respectant le format :

var f = this.getField("ValeurA");

var  $g = this.getField("ValeurB");$ 

event.value = f.value / g.value;

Pour multiplier la valeur de la variable *f* par la variable g, saisissez le script suivant en respectant le format :

var f = this.getField("ValeurA");

var  $g = this.getField("ValueB");$ 

event.value = f.value x g.value;

**7** Cliquez sur OK dans la boîte de dialogue Propriétés du champ. **Définition d'une action permettant d'atteindre une page** 

Si vous créez un formulaire contenant plusieurs pages, il peut être utile d'ajouter un bouton permettant d'atteindre automatiquement la page suivante. Ce type d'action est généralement associé au mouvement Souris relâchée.

Le script JavaScript utilisé pour aller à la page suivante lorsque vous cliquez sur un bouton peut être aisément modifié pour vous amener automatiquement à la page précédente, à la première page ou à la dernière page du formulaire. La procédure suivante illustre toutes ces possibilités.

#### **Pour spécifier une action permettant d'atteindre une page associée à un bouton :**

**1** Sélectionnez l'outil Formulaire et créez un champ de formulaire. Appelez ce champ *Page\_sui*v. Si vous souhaitez créer plusieurs boutons permettant d'atteindre une page sur le même formulaire, nommez chaque champ en conséquence, c'est-à-dire *Page\_sui*v, *Page\_pré*c, *Première\_page* et *Dernière\_pag*e.

**2** Choisissez Bouton dans le menu déroulant Type et spécifiez l'aspect du contour, de l'arrièreplan, du texte et du champ. Cliquez sur l'onglet Options et définissez les options comme vous le souhaitez.

**3** Cliquez sur l'onglet Actions, choisissez Souris relâchée, puis cliquez sur Ajouter.

**4** Choisissez JavaScript dans le menu déroulant Type, puis cliquez sur Modifier.

**5** Pour spécifier *d'atteindre la page suivante* lorsque le bouton est sélectionné, saisissez le texte suivant dans la zone de script en respectant le format, puis cliquez sur OK : this.pageNumm++;

Pour définir d'autres boutons permettant *d'atteindre une pag*e, utilisez les scripts suivants avec les champs de boutons appropriés :

Atteindre la page précédente :

this.pageNumm--;

Atteindre la première page :

this.pageNumm  $= 0$ ;

Atteindre la dernière page :

this.pageNumm - 1;

**6** Cliquez sur Définir l'action et sur OK dans la boîte de dialogue Propriétés du champ.

#### **Envoi d'un document ou d'un formulaire par courrier électronique (Windows)**

Vous pouvez créer un bouton sur votre formulaire qui envoie automatiquement par courrier électronique le document PDF à une adresse électronique spécifiée lorsque le bouton est sélectionné. Vous avez également la possibilité de spécifier que seules les données du formulaire doivent être envoyées sous forme de fichier FDF. Dans l'exemple suivant, la variable *nom@adresse.com* représente l'adresse électronique à laquelle le formulaire est envoyé. Dans la plupart des programmes de messagerie, vous pouvez indiquer le sujet, donnant une description succincte du contenu du message. La variable *Description du message* de l'exemple correspond à la description qui accompagnerait un courrier électronique. Les deux paires de guillemets indiquent où vous pouvez saisir une adresse électronique *cc:* (pour envoyer une copie à quelqu'un) et une adresse électronique *bcc:* (aveugle), si vous le souhaitez.

#### **Pour définir une action qui envoie un document ou un formulaire par courrier électronique :**

**1** Sélectionnez l'outil Formulaire et créez un champ de formulaire. Appelez ce champ *Envoi PD*F. Si vous souhaitez créer un deuxième bouton permettant d'envoyer uniquement les données des formulaires (fichier FDF), faites-le et appelez-le *Envoi FD*F. Un fichier FDF est moins volumineux car il contient uniquement les données saisies dans le formulaire, et non le formulaire lui-même.

**2** Choisissez Bouton dans le menu déroulant Type, et spécifiez l'aspect du contour, de l'arrièreplan, du texte et du champ. Cliquez sur l'onglet Options et définissez les options comme vous le souhaitez.

**3** Cliquez sur l'onglet Actions, choisissez Souris relâchée, puis cliquez sur Ajouter.

**4** Choisissez JavaScript dans le menu déroulant Type, puis cliquez sur Modifier.

**5** Pour envoyer le document PDF à une adresse électronique spécifique lorsque le bouton est sélectionné, saisissez le texte suivant en respectant le format dans la zone de script, puis cliquez sur OK :

this.mailDoc(true, "nom@adresse.com", "", "", "Description du message");

Pour envoyer les données du formulaire (uniquement) sous forme de fichier FDF, utilisez le script suivant :

this.mailForm(true, "nom@adresse.com", "", "", "Description du message");

**6** Cliquez sur Définir l'action et sur OK dans la boîte de dialogue Propriétés du champ. **Masquage d'un champ jusqu'à ce qu'une condition soit remplie** 

Dans des formulaires plus complexes, vous pouvez avoir envie de définir un champ comme invisible à l'écran ou inactif, jusqu'à ce qu'une condition donnée soit remplie. Un champ peut, par exemple, être masqué, grisé ou en lecture seule tant qu'un montant exprimé en dollars supérieur à un nombre donné n'est pas saisi dans un autre champ. Dans notre exemple, un montant supérieur à 100 doit être saisi dans le champ *Valeur\_active* afin d'activer le champ *Supérieur\_*à. Le champ actif s'appelle *Valeur\_active* et le champ inactif *Supérieur\_*à.

#### **Pour activer un champ lorsqu'une condition est remplie dans un autre champ :**

**1** Sélectionnez l'outil Formulaire et créez un champ de texte. Appelez ce champ *Valeur\_activ*e.

**2** Cliquez sur l'onglet Format et choisissez Nombre dans la zone Catégorie. Indiquez deux décimales, sélectionnez Dollar comme Symbole monétaire et le type de séparateur usuel (par défaut). Cliquez sur OK.

**3** Créez un deuxième champ de texte et appelez-le *Supérieur\_*à.

**4** Cliquez sur l'onglet Format et choisissez Nombre dans la zone Catégorie. Indiquez deux décimales, sélectionnez Dollar comme Symbole monétaire et le type de séparateur usuel (par défaut).

**5** Cliquez sur l'onglet Validation, sélectionnez Script de validation personnalisé et cliquez sur **Modifier** 

**6** Pour que le champ *Supérieur\_à* reste invisible jusqu'à ce qu'un montant supérieur à 100 soit saisi dans le champ *Valeur\_activ*e, saisissez le texte suivant en respectant le format dans la zone de script, puis cliquez sur OK :

var f = this.getField("Supérieur\_à");

f.hidden = (event.value  $< 100$ );

event.value = util.printf(" $\$  %.2f", event.value);

Pour conserver le champ *Supérieur\_à* en lecture seule jusqu'à ce qu'un montant supérieur à 100 soit saisi dans le champ *Valeur\_activ*e, saisissez le texte suivant en respectant le format dans la zone de script, puis cliquez sur OK :

var f = this.getField("Supérieur\_à");

f.readonly = (event.value  $< 100$ );

event.value = util.printf(" $$ % .2f$ ", event.value);

Pour conserver le champ *Supérieur\_à* grisé jusqu'à ce qu'un montant supérieur à 100 soit saisi dans le champ *Valeur\_activ*e, saisissez le texte suivant en respectant le format dans la zone de script, puis cliquez sur OK :

var f = this.getField("Supérieur\_à");

f.readonly = (event.value  $< 100$ );

f.fgcolor = (event.value  $< 100$ );

color gray : color black;

**7** Cliquez sur OK dans la boîte de dialogue Acrobat Forms et sur OK dans la boîte de dialogue Propriétés du champ.

 $\overline{a}$